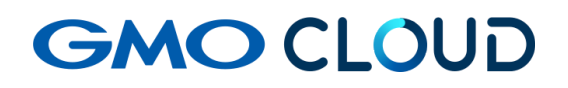

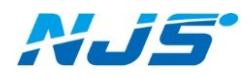

GMO クラウド ALTUS Isolate シリーズ

# リモートアクセス VPN-Plus-

## ― VPN ソフトウェア(iOS 用)設定手順書 ―

02 版 2024 年 4 月

VPN ソフトウェア (iOS 用)設定手順書

#### ■VPN ソフトウェア(iOS 用)のインストール方法をご説明します。

ここではソフトのインストール方法はご説明しておりません。下記 URL もしくは

App ストアにて「OpenVPN Connect」と検索してインストールしてください。

URL: https://itunes.apple.com/jp/app/openvpn-connect/id590379981?mt=8

「OpenVPN Connect」に関する注意事項

弊社では「OpenVPN Connect」を推奨しておりますが、ソフトのダウンロードやインストール等においてサ ポートを行なっておりません。お客様の判断の元に使用・管理をお願いします。

1. iOS 端末に接続し、当社よりお届けのクライアントインストーラーを USB ケーブル等を使用 し、 iTunes 等で OpenVPN 設定ファイルをインポートします。(インストーラーが、他の PC と 重複しないようご注意ください。)また、インポート前に端末の空き領域も念のためご確認くだ さい。

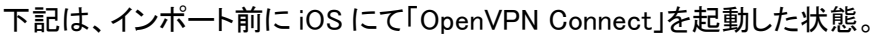

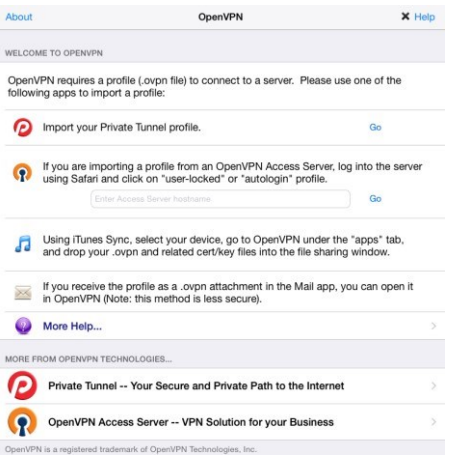

設定ファイルが今は無い状態です。

#### iTunes でインポートに成功した画面

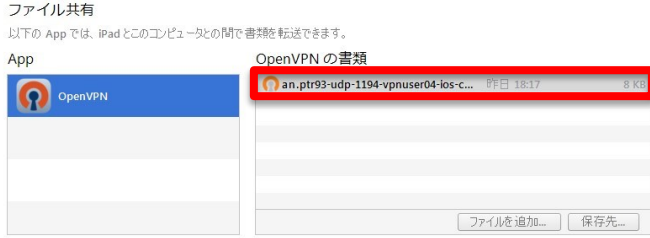

「OpenVPN Connect」を起動すると、ファイルがインポートされたことが確認できます。

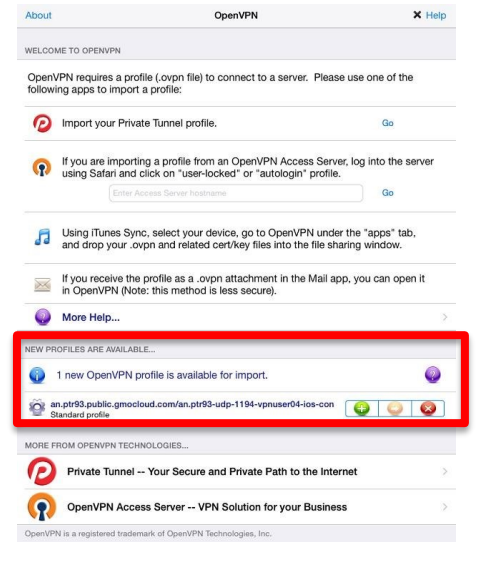

#### 2. グリーンの「+」マークをタップします。

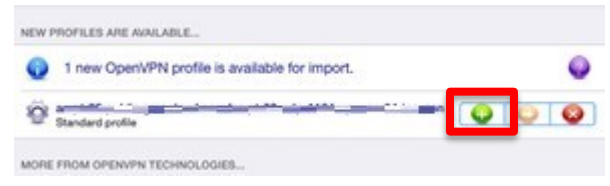

3. アカウントリストをご参照の上、ユーザー名/パスワードを入力して、「Connection」を右方向 へスライドすると VPN 接続が開始されます。Save 機能は使用しないようにご注意ください。

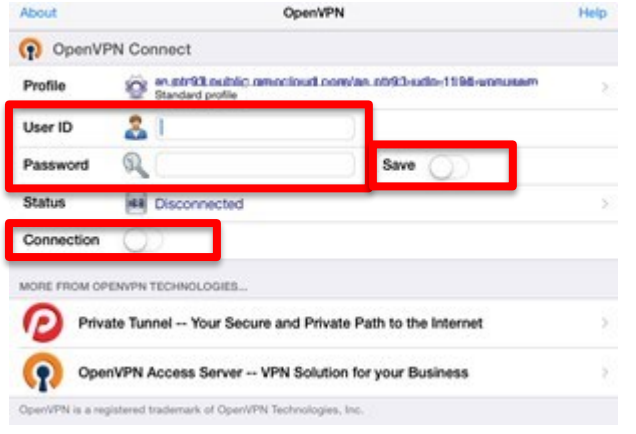

4. 入力後、下記画面のように「Connected」になれば接続完了です。

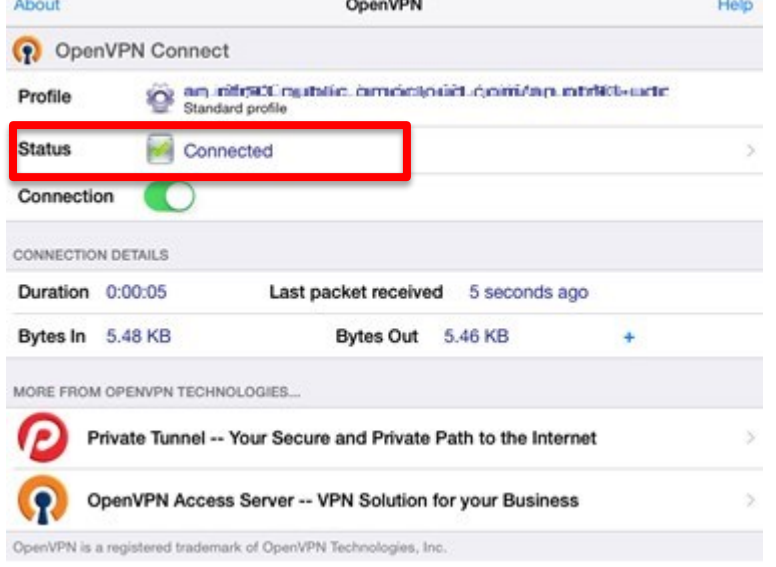

 もしくは、画面左上に下記のような OPENVPN の接続マークが表示さることで、確認が可能で す。

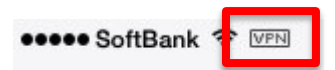

以上で設定作業は完了です。

VPN を切断する時は、「OpenVPN Connect」を起動して下記の「Connected」を左方向へスライド することで切断できます

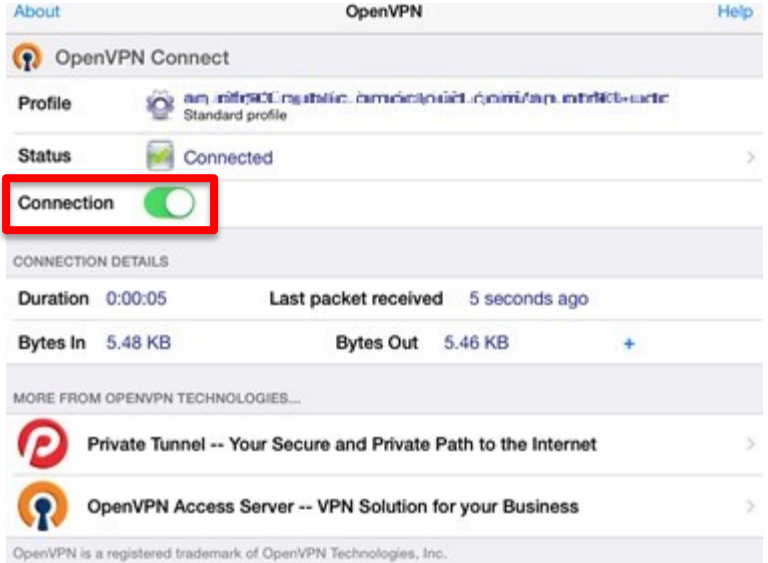

NAS のファイルを利用するには専用ソフトが必要になります。お客様の使いやすいソフトを選ん でご利用ください。

<使用用途の参考例>

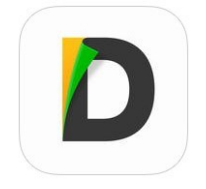

Document 5

URL:https://itunes.apple.com/jp/app/documents-5-gao-su-pdf-rida/id364901807?mt=8

ファイル管理やビューアーに役立つアプリ。

### ■本マニュアルおよび設定に関するお問い合わせ先 日本情報システム株式会社

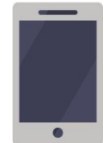

電話(平日 9:00~17:30) 04-2950-1110

Email(24 時間受付) support-center@njs-net.co.jp

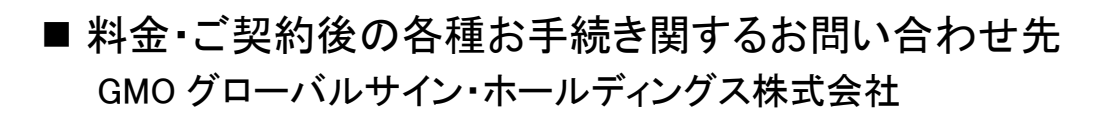

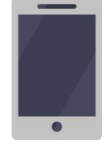

電話(平日 9:00~19:00) 03-4233-1165

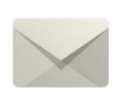

Email(24 時間受付) cr-qa@gmocloud.com

### ■ その他のお問い合わせ先 GMO グローバルサイン・ホールディングス株式会社

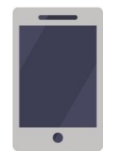

電話(平日 9:00~19:00) 03-4233-1167

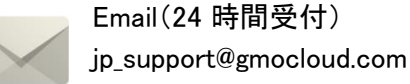

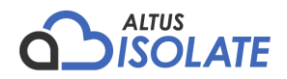